### **Kofax Business Connect installieren**

# personalsearch®

#### **1. Logindaten anfragen:**

 **Melden Sie sich bitte unter info@personalsearch.ch, wir senden Ihnen dann Ihre Logindaten zu oder Sie installieren das App mit Hilfe Ihres Personalberaters, er teilt Ihnen Ihr Login gerne mit.**

#### **2. Code mit Fotoapp scannen:**

 **der Link führt direkt zur Installation oder im Store nach KOFAX Business Connect suchen und dann installieren.**

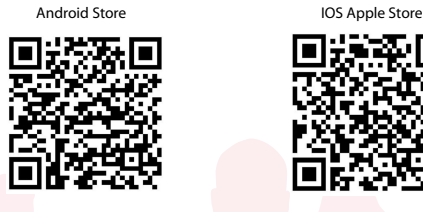

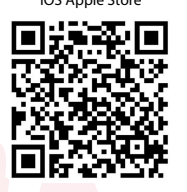

**3. Anleitung Einrichtung APP: Feld auswählen und folgenden QR-Code scannen**

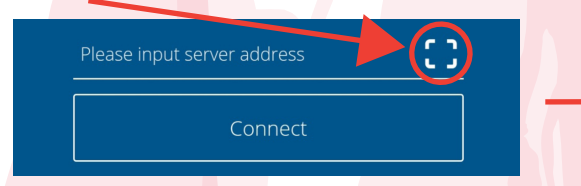

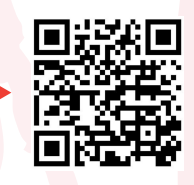

**4. Login Daten gemäss Punkt 1 erfassen und einloggen**

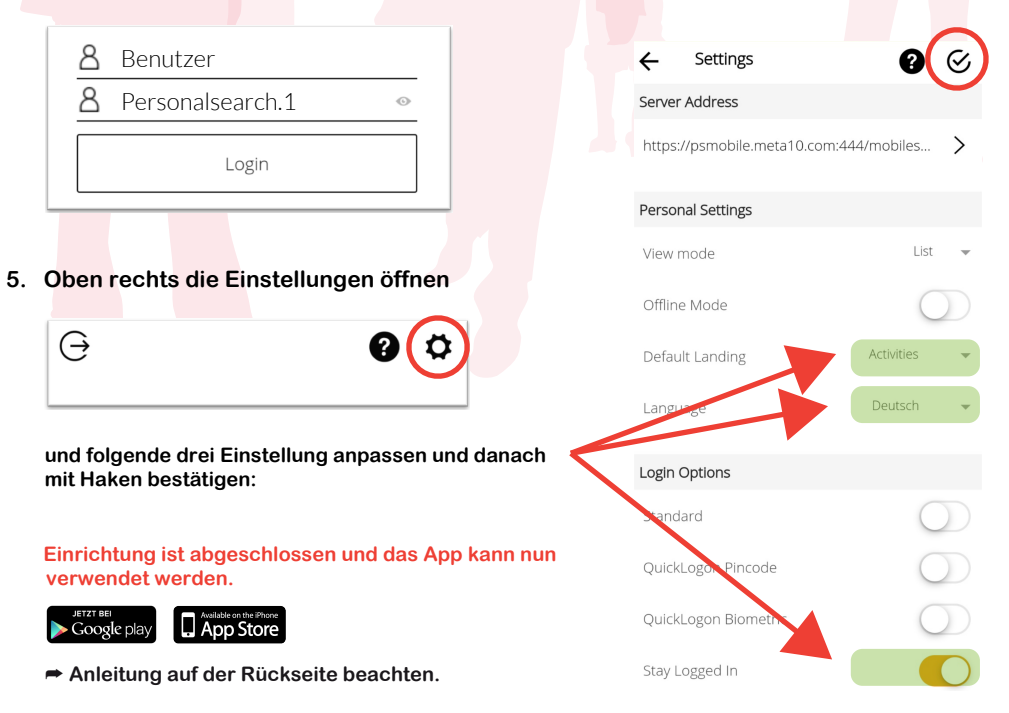

### **Kofax Business Connect verwenden:**

Unter Aktivitäten können Sie auswählen, ob Sie ein Dokumente (pdf, Word, usw) oder einen Rapport hochladen möchten. Wir wählen nun den «Rapport»

Geben Sie hier optional Ihre Email-Adresse ein, falls Sie eine Kopie des Rapportes per Email erhalten möchten. So können Sie alle Ihre gesendeten Rapporte abspeichern.

Um eine Datei hochzuladen wählen Sie nun unten «Anhang»

Sie können nun mittels «Bild von Kamera verwenden» ein Foto des Rapportes machen oder falls Sie bereits vorgängig ein Foto auf Ihrem Smartphone gespeichert haben, wählen Sie bitte «Datei von Gerät hinzufügen» aus.

Machen Sie nun ein Foto des Rapports und bestätigen dies mit «OK». Bitte achten Sie darauf, dass der ganze Rapporte auf dem Bild ersichtlich ist und nichts abgeschnitten wurde. Mit dem  $+$  oben rechts können Sie weitere Rapporte hinzufügen und alle zusammen versenden. Sind alle Rapporte erfasst, können Sie dies mit dem Haken oben links bestätigen.

Sind alle Anhänge eingefügt können Sie die Dateien oben rechts mit dem Klick auf das Symbol versenden.

### **Der erfolgreiche Versand wird bestätigt.**

# personalsearch®

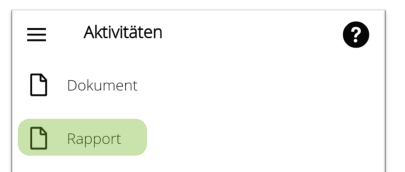

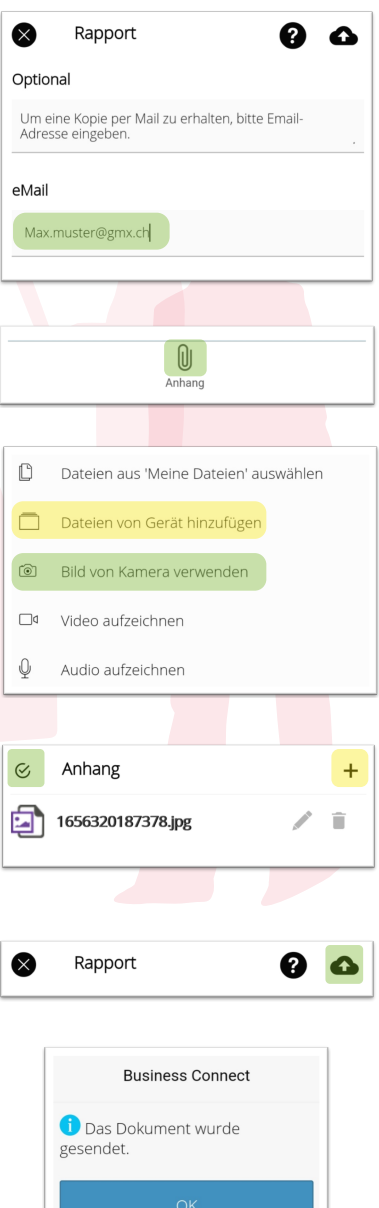